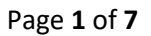

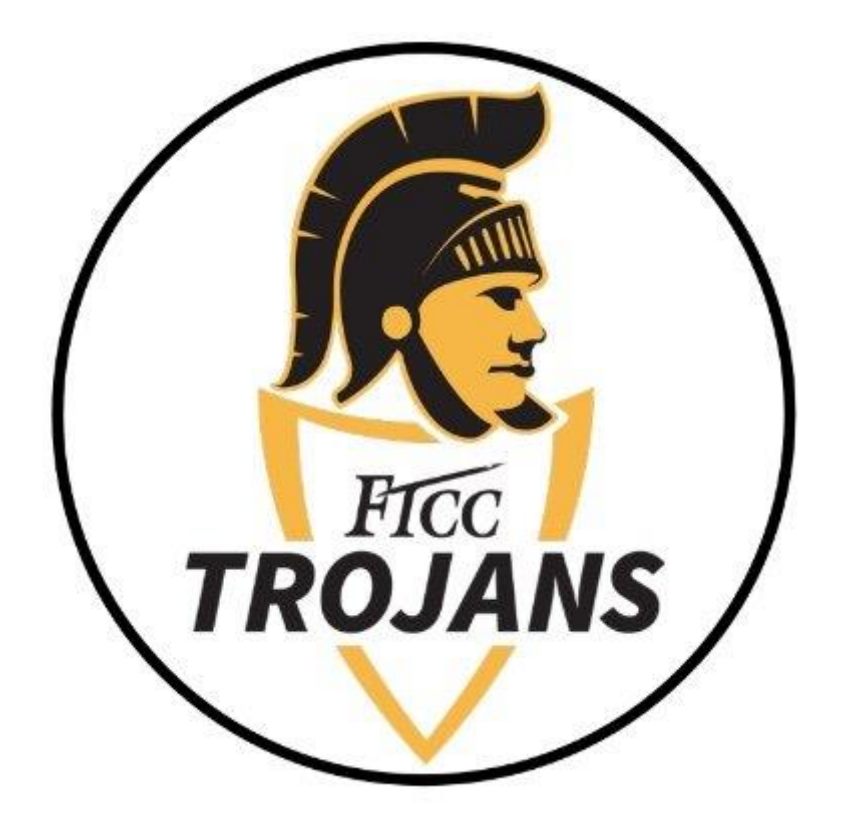

# Office 365 Download and Installation Guide for Windows

This document will walk you through how to install Office 365.

# **STEP 1) HOW TO LOG INTO OFFICE 365**

• To sign in, visit<https://login.microsoftonline.com/?whr=ad.faytechcc.edu>

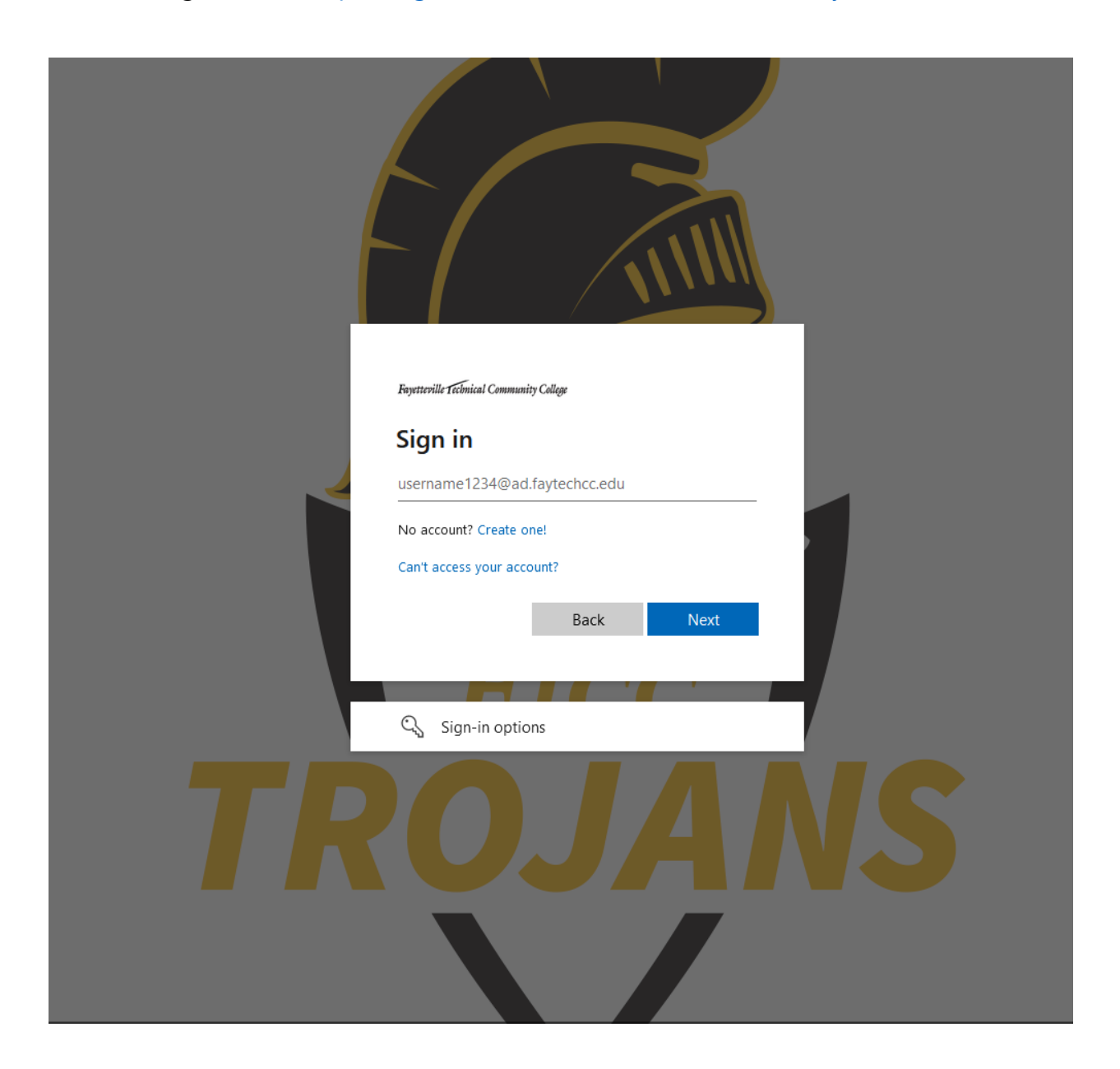

- Log in with your **[AD username]@ad.faytechcc.edu** and network password. EX: doej1234@ad.faytechcc.edu Pas\$w0rd1\$ (network password)
- Upon successful log in you will be taken to the Office 365 home page.

## **STEP 2) DOWNLOADING OFFICE 365**

**Upon logging in for the first time you will be presented with the following screen:**

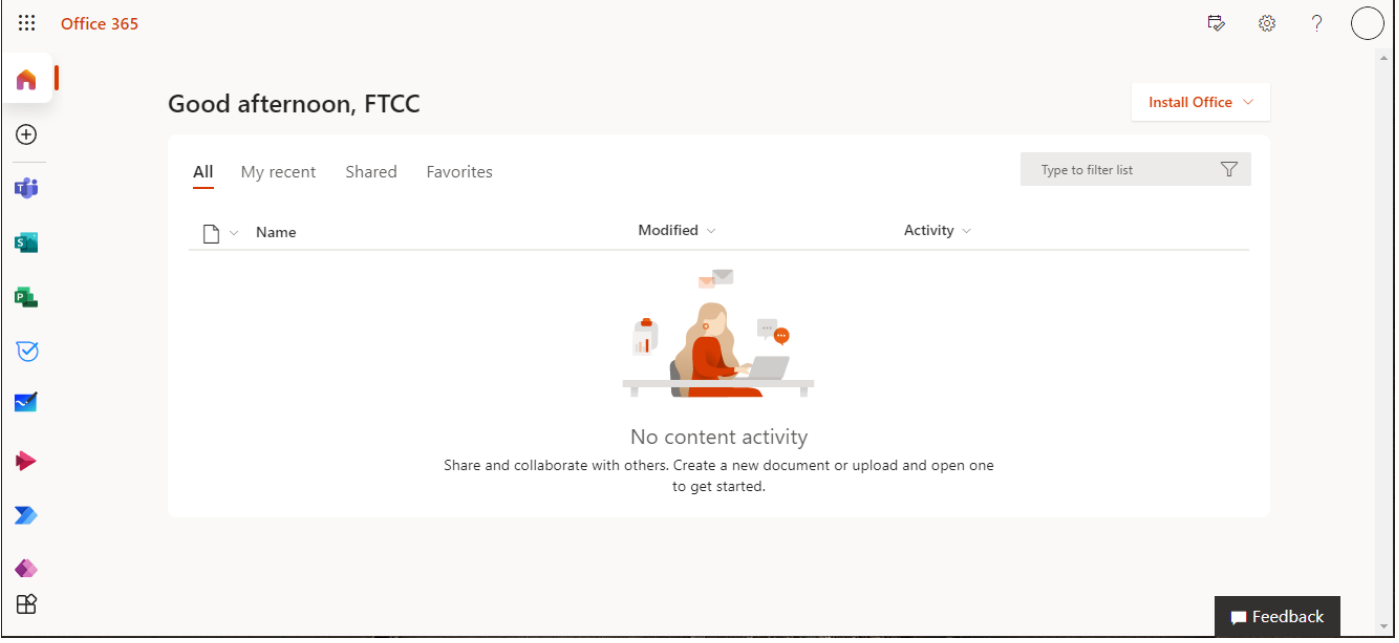

• From the center of the home page select **Install Office.**

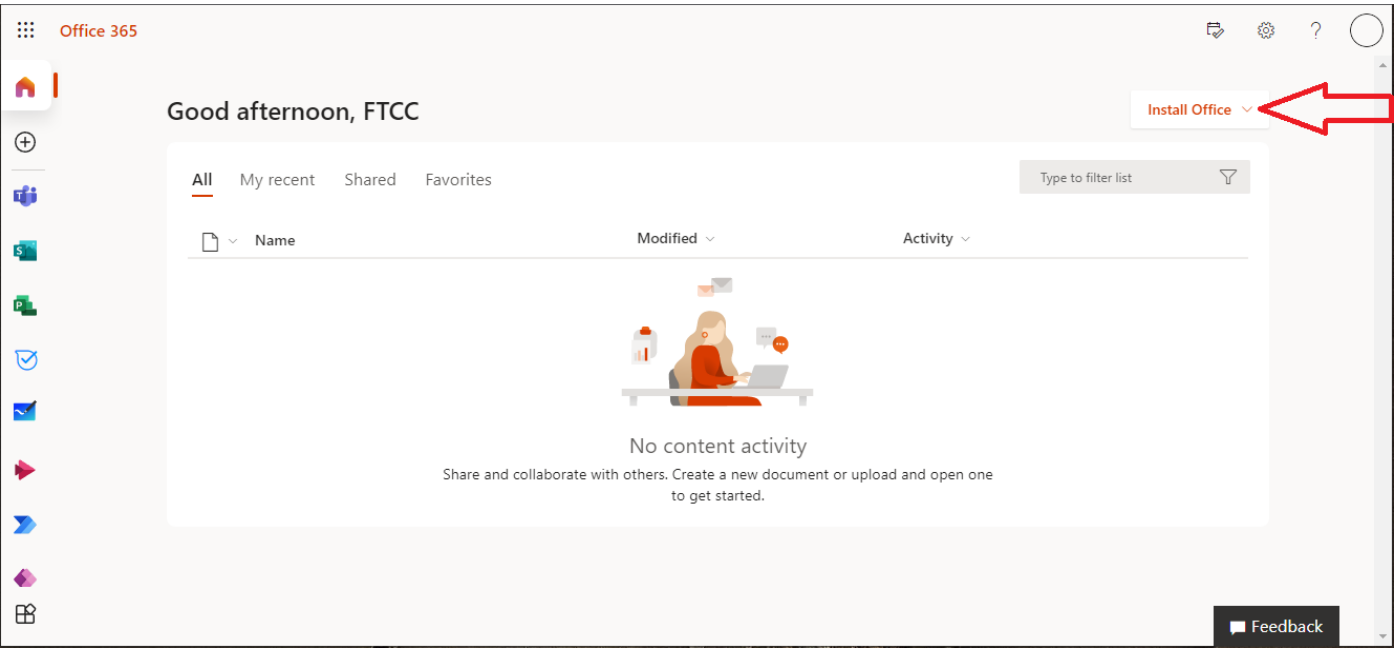

• Select **Office 365 apps** from the **Install Office** dropdown to begin the download.

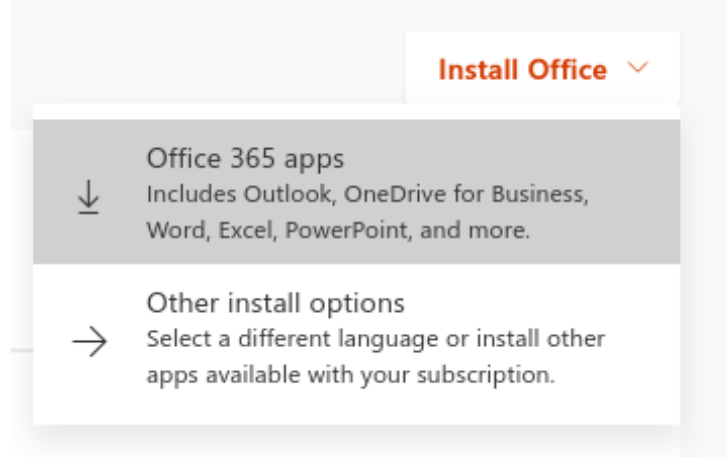

• This will begin your **OfficeSetup.exe** download If using Firefox browser please refer to note on following page.

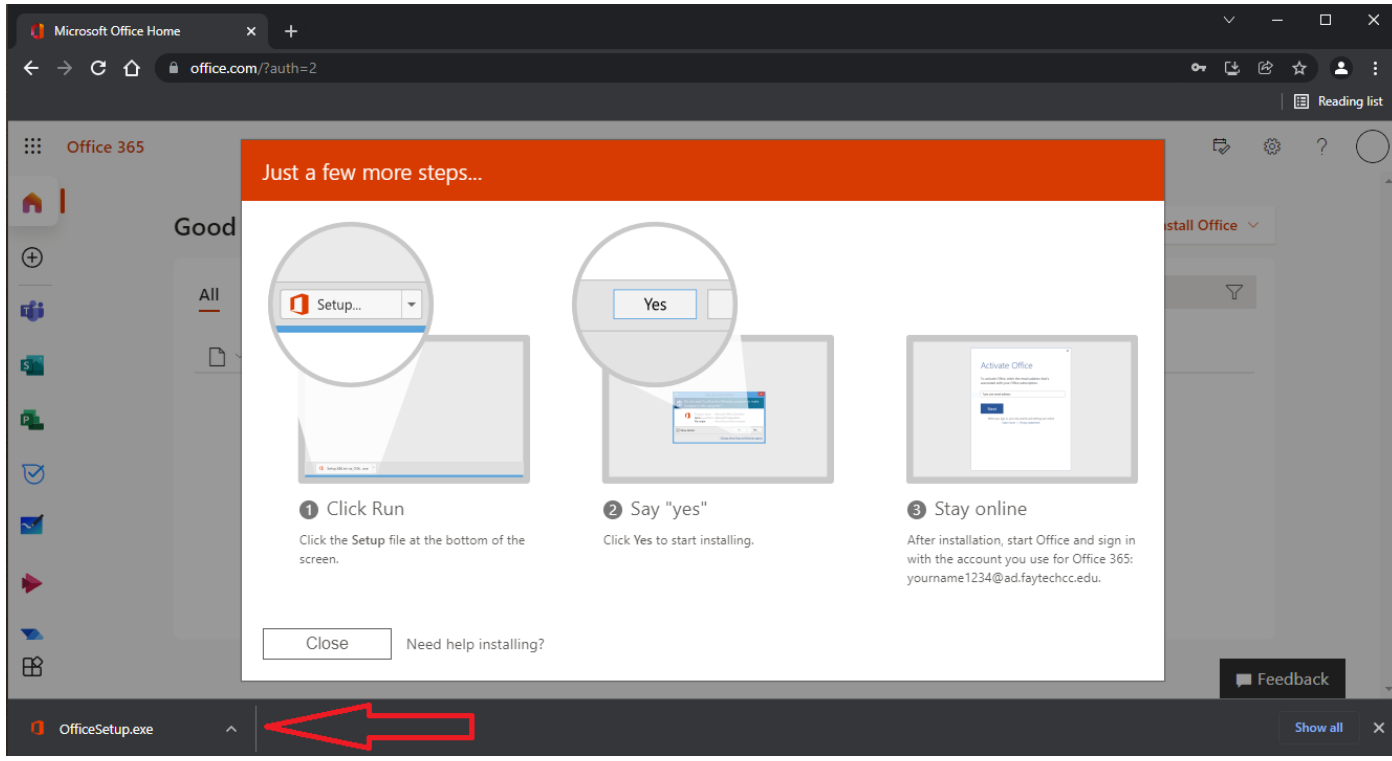

**This completes the download of Office 365 to your device.**

## **STEP 3) INSTALLING OFFICE 365**

Follow the installation instructions presented to you on the Office 365 webpage:

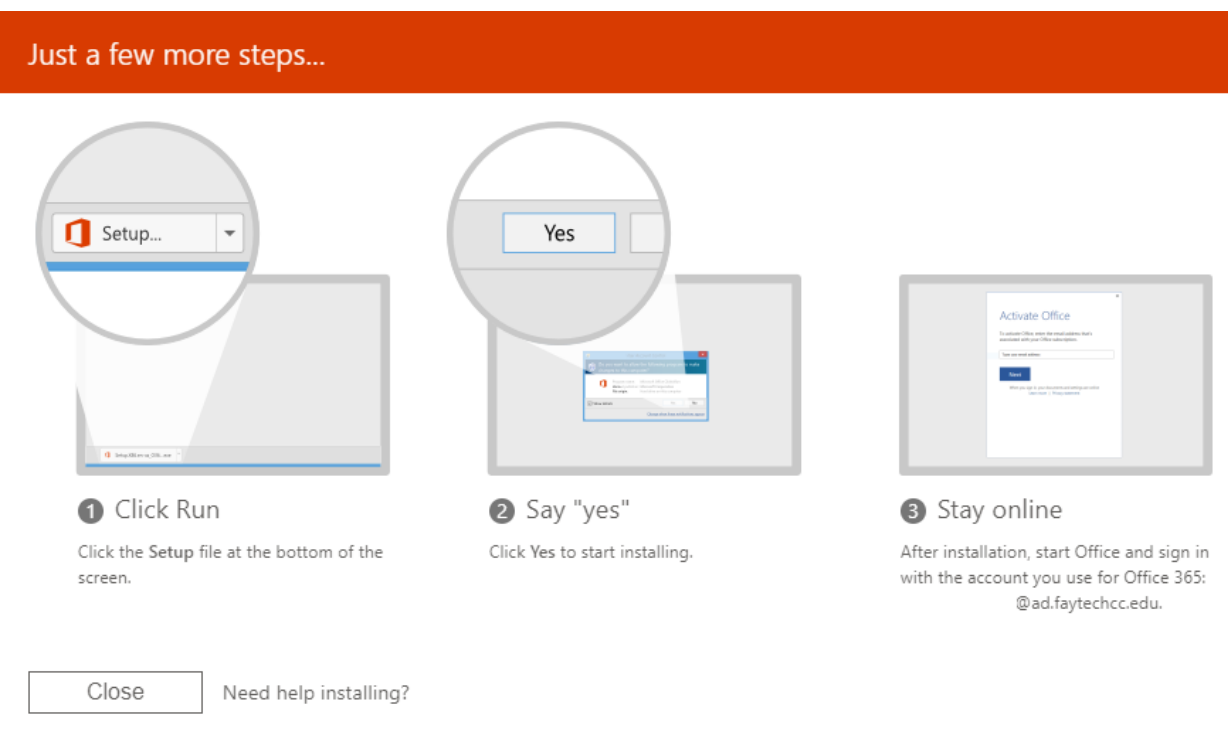

- Click Run. After download completion execute the OfficeSetup.exe setup from the appropriate location based on your internet browser [**refer to note below**].
- Select "yes". Click Yes to start installing.
- Stay online. After installation, start Office and sign in with the FTCC AD account used in step 1.

**Note:** Depending on your internet browser, you can execute **OfficeSetup.exe** either in the **lower left-hand corner** (Chrome), **upper right-hand corner** (Microsoft Edge), or by selecting **Save File** and accessing **OfficeSetup.exe** in the **upper right-hand corner** (Firefox). Examples shown on following page.

## **Browser Examples:**

#### **CHROME:**

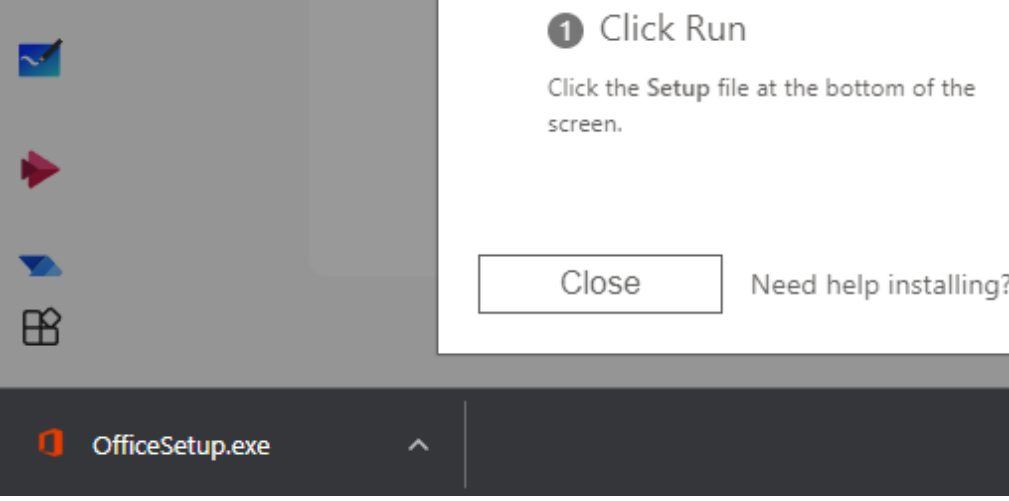

#### **EDGE:**

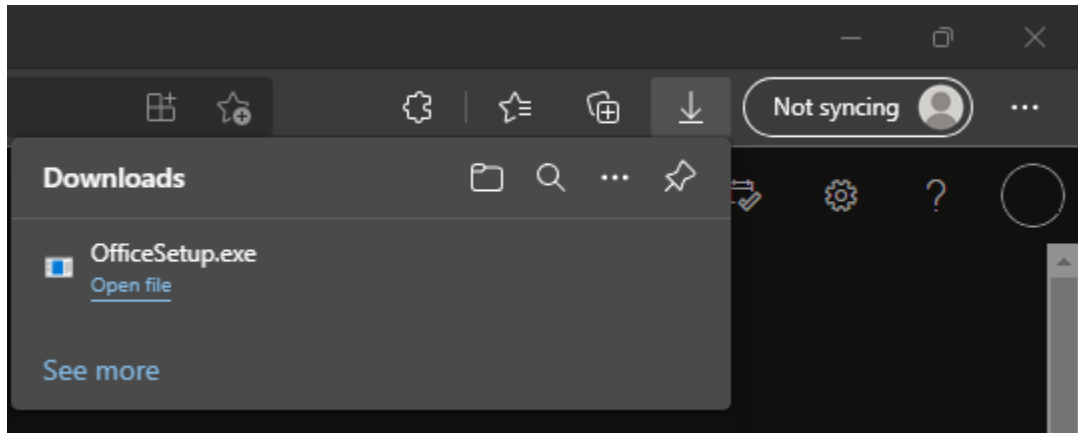

### **FIREFOX:**

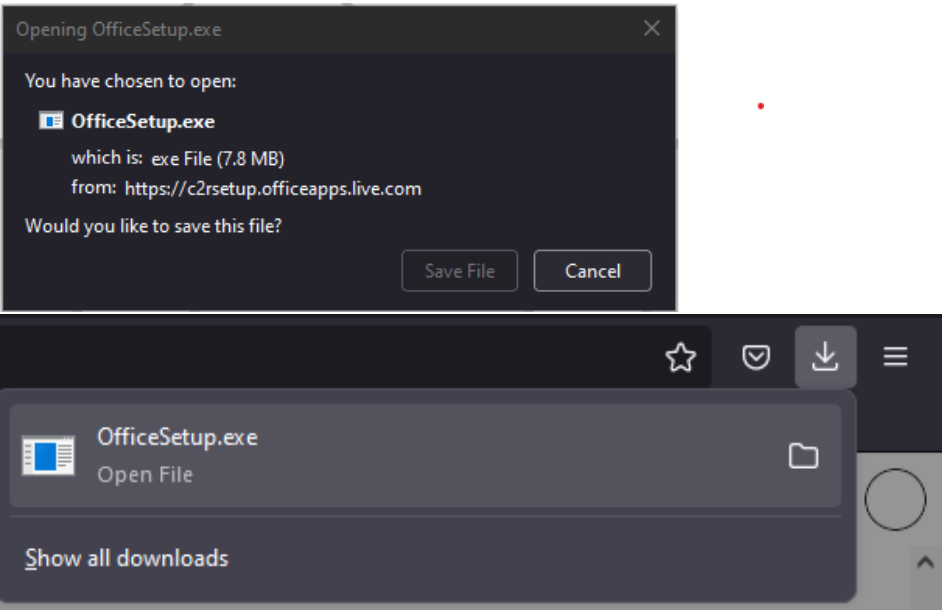

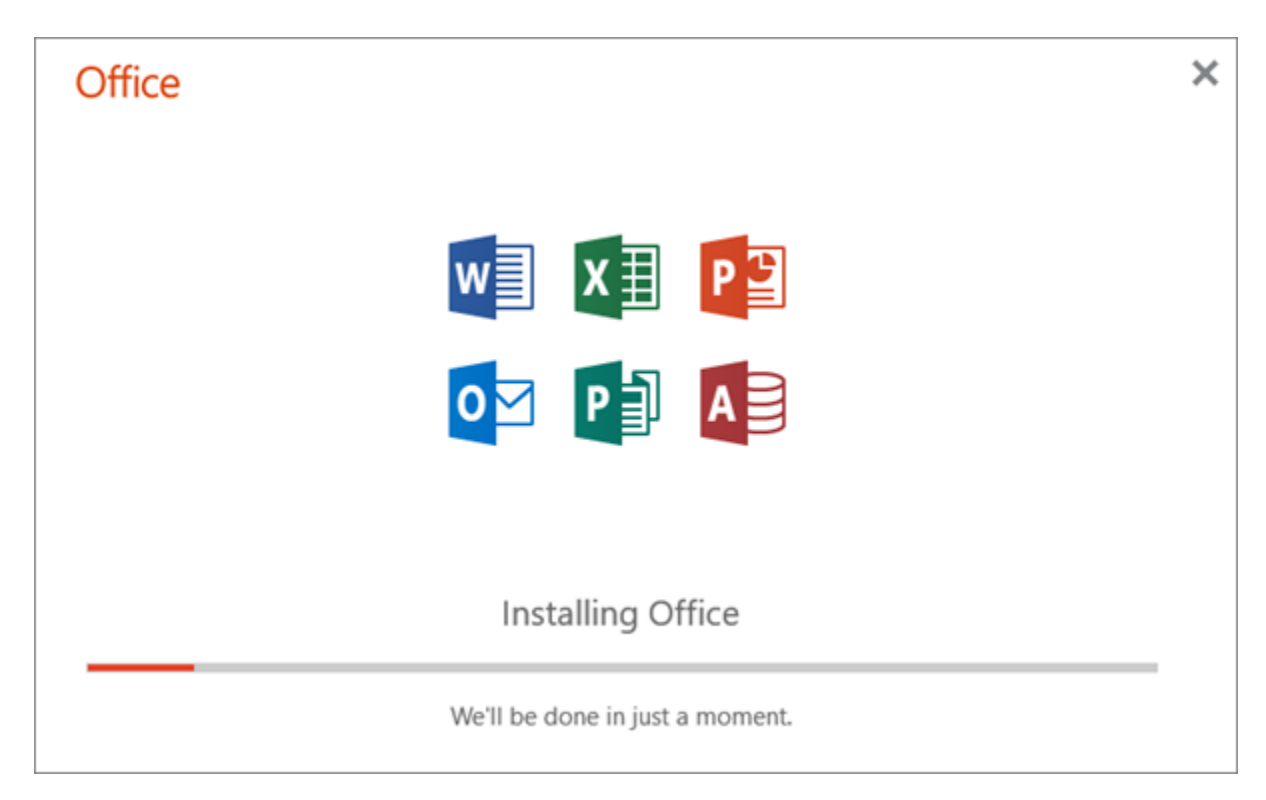

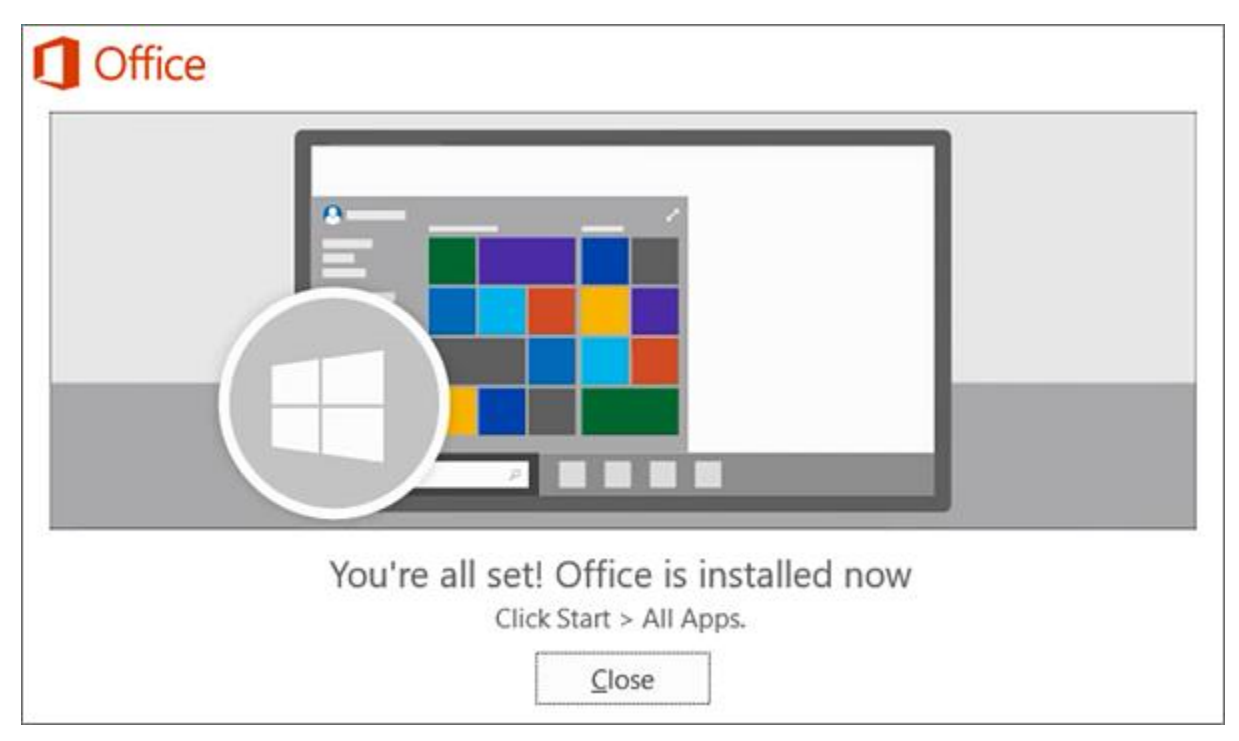

Installation will be complete when you see the phrase, **"You're all set! Office is installed now"** and an animation plays to show you where to find Office applications on your computer. Select **Close**.

**Office 365 installation is now complete.**